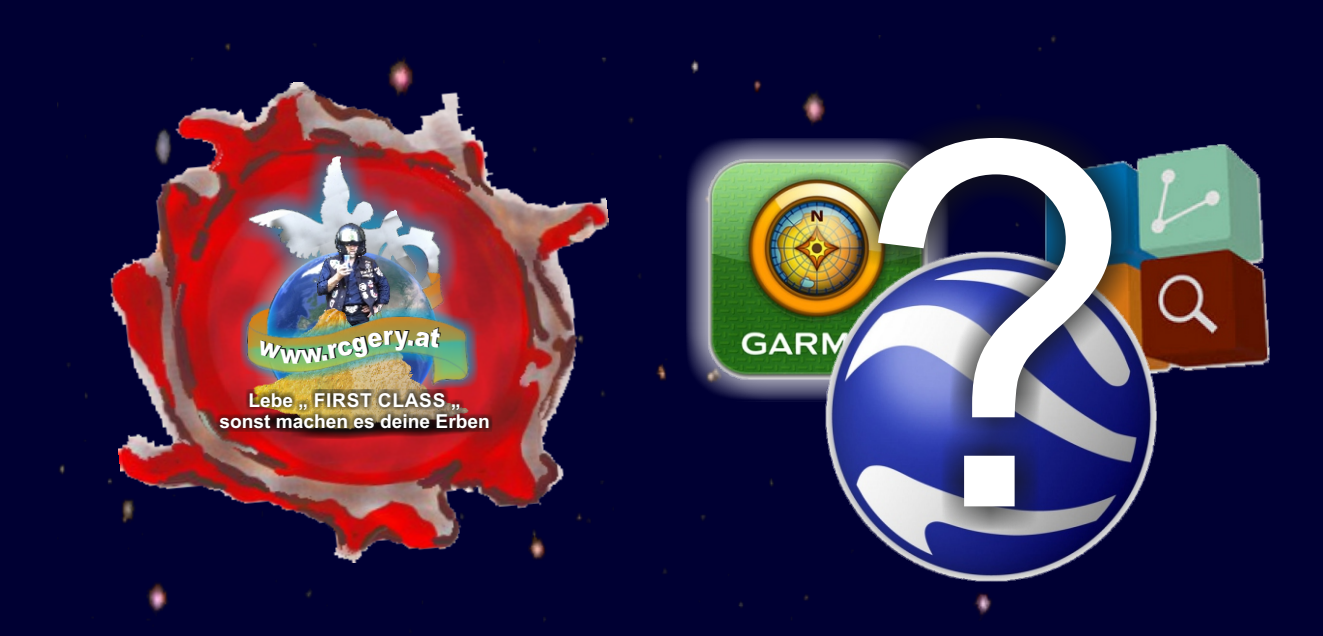

## MapSource - BaseCamp Fehler unter Google Earth ... geht nicht - gibt's nicht . . . hier die Lösung !!!

zb.:unter Windows 10

ZUERST zum Install Ordner von Google Earth Pro öffnen, weiter bis Client ... am Wort Client OBEN in der Leiste bleiben RECHTE Maustaste und Linkadresse kopieren

JETZT mit der Maus auf das Windows Logo LINKS unten in der Taskleiste, RECHTE Maustaste auf Eingabeaufforderung(Administrator)

neues Feld mit JA bestätigen ( CMD Feld erscheint - schwarzes Feld !!!)

gib ein: cd.. jetzt ENTER - FÜGE deinen LINK ein - ENTER - ENTFERNE alle Sonderzeichen nach C:\ ....(siehe unten wie .... ) FÜGE am Ende der Zeile folgendes ein

## googleearth.exe/RegServer

## ENTER, geschafft alles geht wieder wie gewohnt.

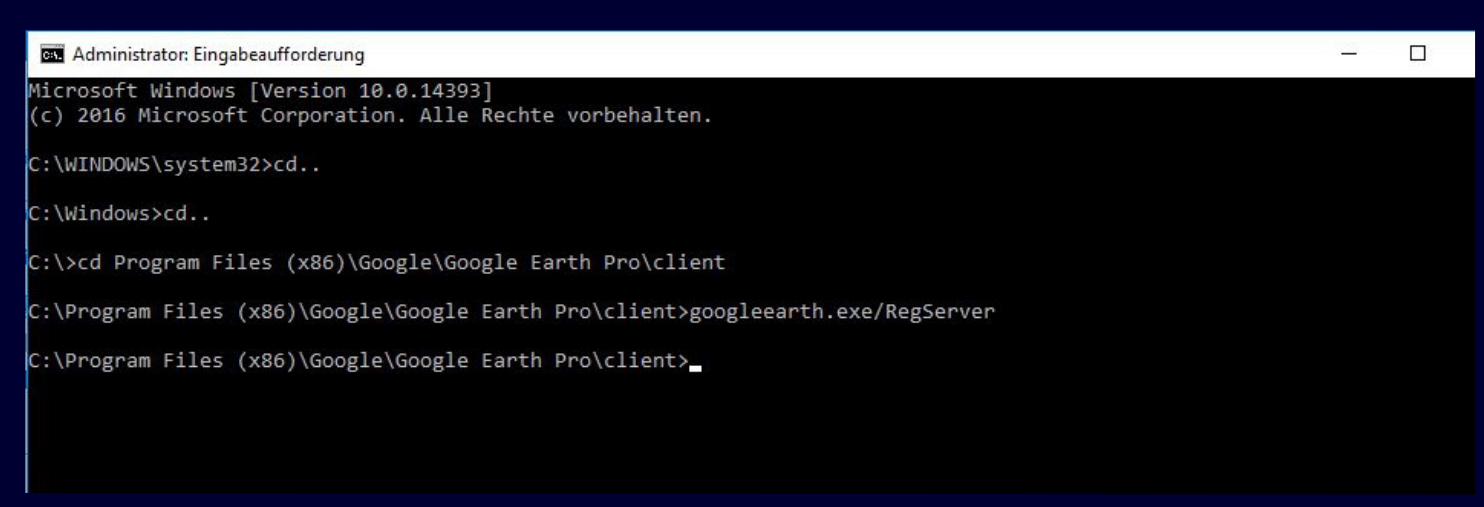